## Apple Health Records Remove your Health Records from your iOS Health app

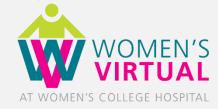

### Contents

- Introduction
- Remove your Health Records from the Health App
- Protecting the Privacy of your Personal Health Information

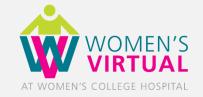

### Introduction

Apple Health Records enables patients to download, manage, combine and utilize their own health data from multiple participating organizations directly from their iPhone. Accessed from your existing Health app, Health Records directly connects your device to your WCH myHealthRecord account allowing you to see all your medical data in one view.

If you would like to remove the connection between your iPhone and your WCH myHealthRecord account and delete the health data that has been downloaded to your iPhone, please follow the required steps below. Should you require support, please contact: <u>myhealthrecord@wchospital.ca</u>, 416-323-6205

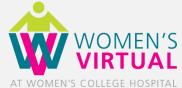

To remove your health records from your Health app, follow one of the two methods below:

**Method 1:** Remove your health records directly from the Health app

**Method 2:** Remove your health records from your myHealthRecord account

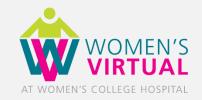

### Method 1: Remove your health records directly from the Health app

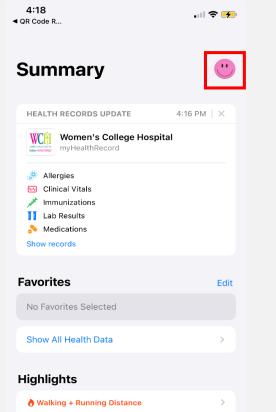

You're walking and running less than you usually do by this point.

Summary Browse

Open the Health app and tap your profile in the upper-right corner.

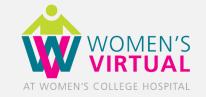

Method 1: Remove your health records directly from the Health app

| 4:18<br>◀ QR Code R                | 📚 🌮  | 4:18<br>∢ QR Code R                                                                                                    |
|------------------------------------|------|----------------------------------------------------------------------------------------------------|
|                                    | Done | Profile Health Records                                                                                                    |
| ••                                 |      | Women's College Hospital<br>myHealthRecord                                                                                                    |
| Jane Doe                           |      | Add Account                                                                                                    |
| Health Details                     | >    | APPS                                                                                                    |
| Medical ID                         | >    | Apps requesting access to your records appear here.                                                                                                    |
| Features                           |      | RESEARCH STUDIES                                                                                                    |
| Health Checklist<br>Health Records | >    | As research studies request permission to read your<br>data, they will be added to the list. You can review and<br>manage all of the studies you are enrolled in by going<br>to the Research app. |
| Organ Donation                     | >    | Options >                                                                                                    |
| Privacy                            |      |                                                                                                    |
| Apps                               | >    | About Health Records & Privacy                                                                                                    |
| Research Studies                   | >    |                                                                                                    |
| Devices                            | >    |                                                                                                    |

Under Features, tap Health Records.

Tap the account (institution) you wish to remove.

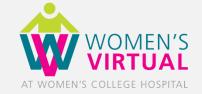

### Method 1: Remove your health records directly from the Health app

| 4:18                             | 4:18                                                                  | 4:18                                                                      |
|----------------------------------|-----------------------------------------------------------------------|---------------------------------------------------------------------------|
| ∢ QR Code R                      | ∢ QR Code R                                                           | ▲ QR Code R                                                               |
| K Health Records                 | < Health Records                                                      | Health Records                                                            |
| Women's College Hospital         | Women's College Hospital                                              | Women's College Hospital                                                  |
| myHealthRecord                   | myHealthRecord                                                        | myHealthRecord                                                            |
| Visit Website                    | Visit Website                                                         | Visit Website                                                             |
| Patient                          | Patient                                                               | Patient                                                                   |
| Validation Only Zzztdr           | Validation Only Zzztdr                                                | Validation Only Zzztdr                                                    |
| November 18, 1985 (34 years old) | November 18, 1985 (34 years old)                                      | November 18, 1985 (34 years old)                                          |
| Last Download                    | Last Download                                                         | Last Download                                                             |
| September 24, 2020 at 4:17 PM    | September 24, 2020 at 4:17 PM                                         | September 24, 2020 at 4:17 PM                                             |
| Status                           | Status                                                                | Status                                                                    |
| Active                           | Active                                                                | Active                                                                    |
| FHIR Patient Data                | FHIR Patient Data >                                                   | FHIR Patient Data                                                         |
| Remove Account                   | Do you want to remove this account and delete its health record data? | This data will also be deleted from all your devices signed in to iCloud. |
|                                  | Remove Account & Delete Data                                          | Delete Data                                                               |
|                                  | Cancel                                                                | Cancel                                                                    |

#### Tap **Remove Account.**

To confirm, tap **Remove** Account & Delete Data.

Tap **Delete Data** to finish.

This also deletes the account and data from all your devices signed into iCloud.

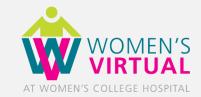

Method 2: Remove your health records from your myHealthRecord account

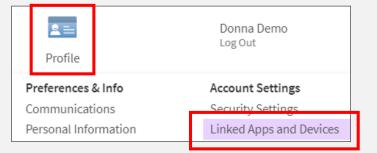

#### Manage My Linked Apps and Devices

#### Services Accessing My Account

You've given the following apps permission to access your data.

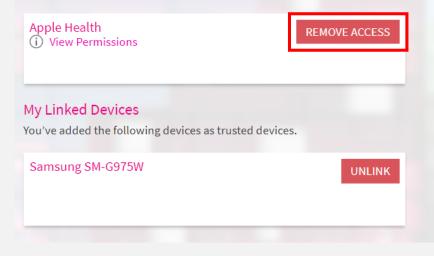

Log-in to your myHealthRecord account using a web browser and click on **Profile** in the menu bar at the top of your screen.

Select **Linked Apps and Devices.** Here you will see the apps that you have previously authorized to access your myHealthRecord data.

Locate **Apple Health** under **Services Accessing My Account** and click **Remove Access**. This will prevent any future data from your myHealthRecord from downloading into the Health app.

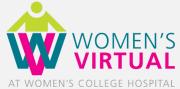

**Note 1:** Clicking "Remove Access" does not delete any data that the Health app may have previously downloaded into your iPhone. You will still need to follow the app process for deleting data that has already been downloaded. Removing access only prevents the app from downloading future data from myHealthRecord.

**Note 2:** When you remove access through your myHealthRecord account or if you change your myHealthRecord account password, your Health Records within the Health app will indicate that you need to sign in again to update your Health Records. If you choose to sign in again with your new log-in information from within the Health app, new health records will begin to download into your phone again.

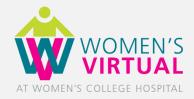

### **Protecting the Privacy of your Personal Health Information**

WCH knows that your personal health information is important to you and must be protected. Personal health information is any information that can identify you and link you to healthcare services you receive. WCH takes steps to protect your personal health information from theft, loss and unauthorized access, copying, modification, use, disclosure and disposal. These steps include:

- Privacy and security-trained staff
- Encryption technologies
- Locked offices, drawers and filing cabinets
- Firewalls
- User IDs and passwords

For more information on how we handle your information and your privacy choices or to raise a concern, contact our Privacy Office: **Privacy Office –** 76 Grenville Street, Toronto, Ontario, M5S 1B2 **Phone:** 416-323-7702 **Email:** privacy@wchospital.ca www.womenscollegehospital.ca/privacy

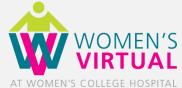

### **Protecting the Privacy of your Personal Health Information**

Note that unauthorized modification of your iPhone (also known as "jailbreaking") can compromise security features and result in numerous issues to the hacked iPhone, including:

**Security vulnerabilities:** Jailbreaking your iPhone eliminates security measures designed to protect your personal information and your iPhone. Hackers may steal your personal information, damage your device, attack your network, or introduce malware, spyware, or viruses.

**Instability:** Frequent and unexpected crashes of your iPhone, built-in apps and third-party apps, and loss of data.

**Disclaimer:** WCH will not be liable for any unauthorized modifications that have been made to your iPhone that may result in security vulnerabilities and/or device instability.

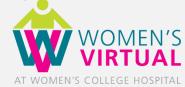